<span id="page-0-0"></span>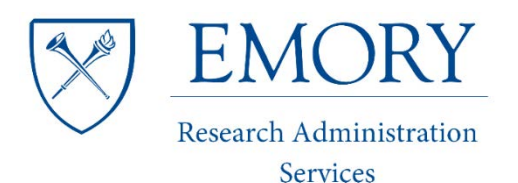

**EMORY** Finance: Grants

and Contracts

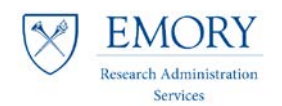

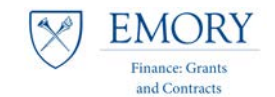

## **Table of Contents**

## **Contents**

<span id="page-1-0"></span>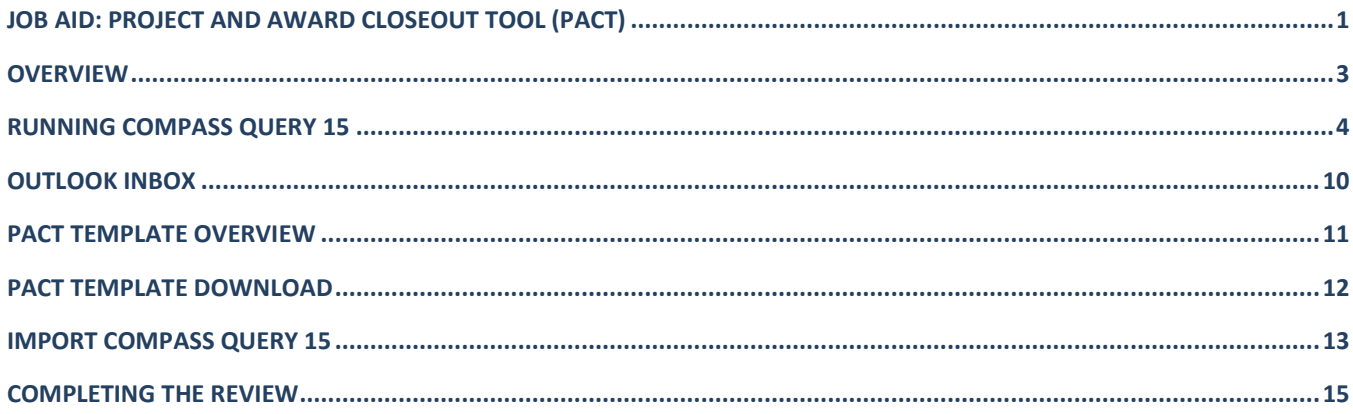

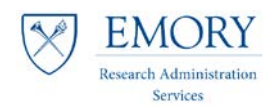

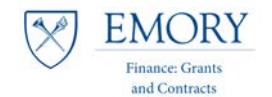

## **Overview**

## **Objectives**

- Reduce errors and the need for rework when preparing award closeouts.
- Reduce time taken by FGC to review and finalize the award closeout.

#### **Roles & Responsibilities**

- Research administrators in RAS units are responsible for reconciling awards, meeting with PI's, preparing the draft ART, collecting documentation in support of the FSR/final invoice numbers, and finally preparing the award for closeout.
- FGC will perform a review of the closeout and supporting documentation and prepare the award for closeout in Compass.

#### **Documentation**

- Job Aid: Closeout Milestone Query
- Closeout Checklist

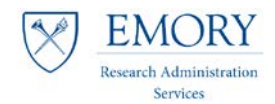

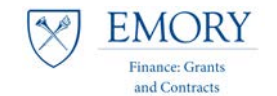

## <span id="page-3-0"></span>**Running Compass Query 15**

1. Navigate to the Compass Production Environment: [https://compass-login.emory.edu](https://compass-login.emory.edu/)

> Reporting Tools < > Emory Custom Reports < > University < > Office of Grants and Contracts < > EUOGC015 - GM Award Verify Favorites  $\star$ Main Menu -

Depending on how you organize your Compass reports, either use an existing Run Control ID or create a new one.

- 2. **Existing** Run Control ID:
	- a. If you cannot remember the name of the run control ID already set up, make sure you are on 'Find an Existing Value', leave the 'Run Control ID' field blank, and select 'Search'.
	- b. This will return a list of Search Results select the one you most recently saved.

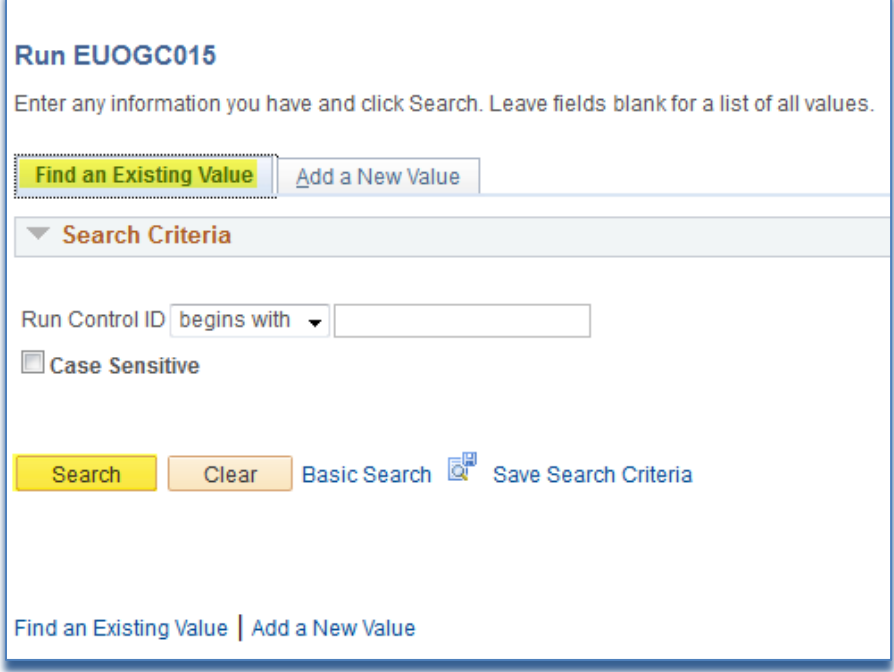

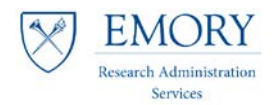

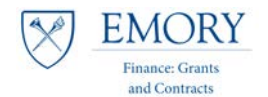

#### 3. To set up a **New** Run Control ID:

a. Select the tab 'Add a New Value', enter a value name that makes sense to you, then select 'Add'.

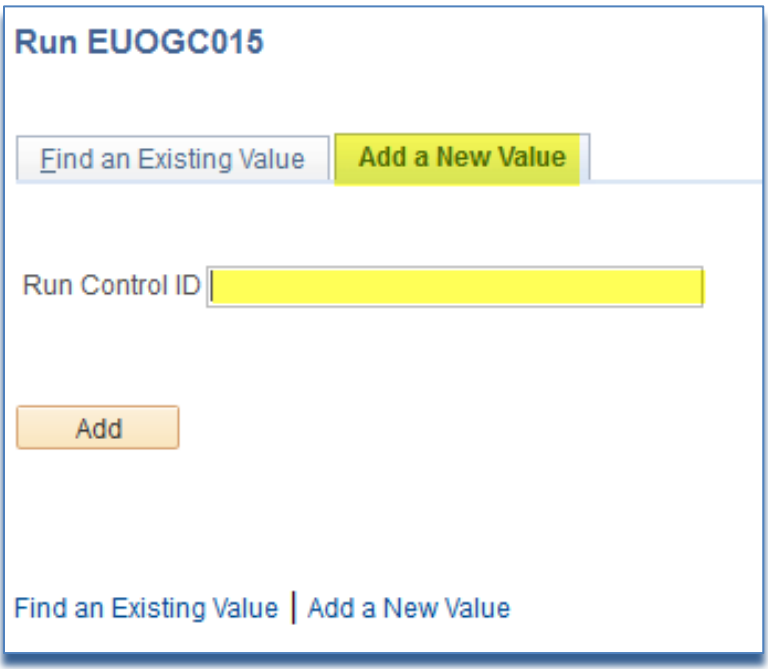

#### 4. On the **Run Control** page:

- a. Enter the award number you can use the search function with % as a wildcard, (for example %12345).
	- i. Pick the award you are looking for from the list returned by the Closeout Milestone Query.
- b. Select either Detail or Summary.
	- i. Detail gives you the information needed for the tool
- c. The 'As Of Date' defaults to today's date. If you want to run the reports up to a different date, then enter it using the pop-up calendar function. i. For Closeout, always use today's date
	-
- d. Select 'Save'.
- e. Select 'Run'.

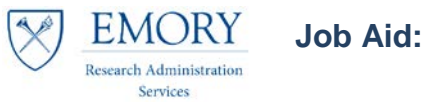

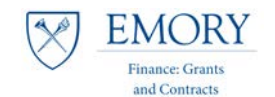

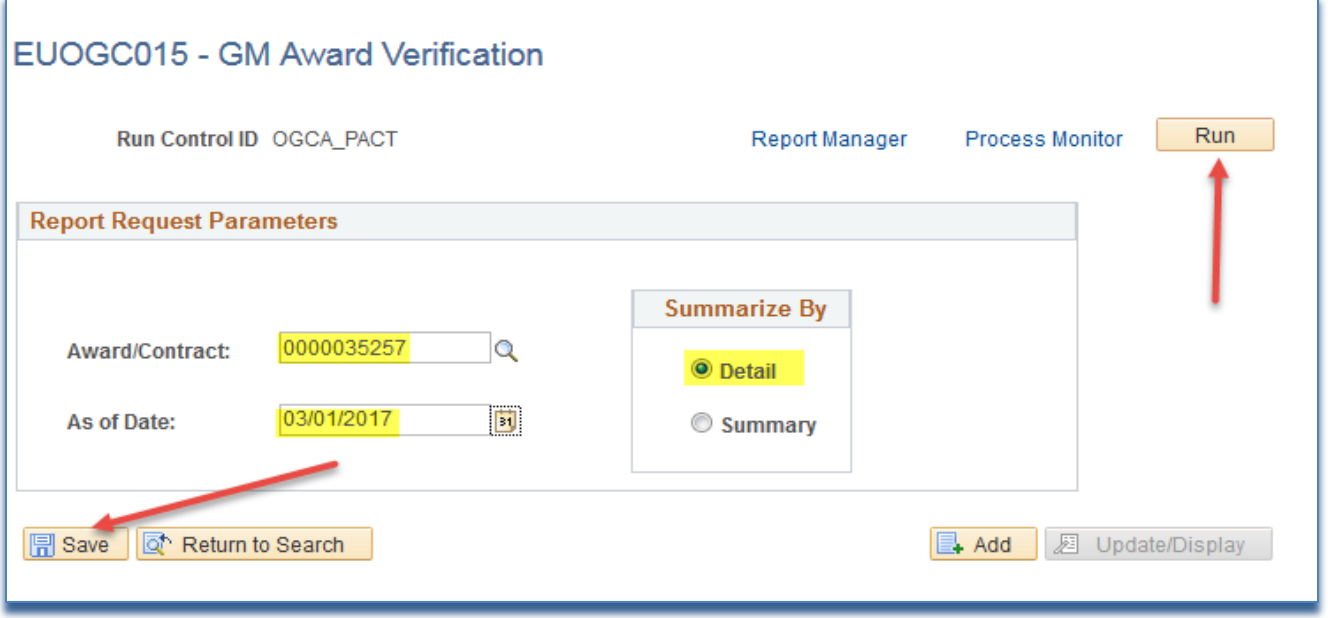

- 5. Selecting the '**Run**' button will give you a pop-up screen for the '**Process Scheduler Request**' (it does not yet 'run' the reports).
	- a. You can select 'HTML' or 'Email', the preference is **Email**.
	- a. PACT requires a file type of '**CSV**'
	- b. Select '**Email**', click on '**Distribution**' to provide the email information

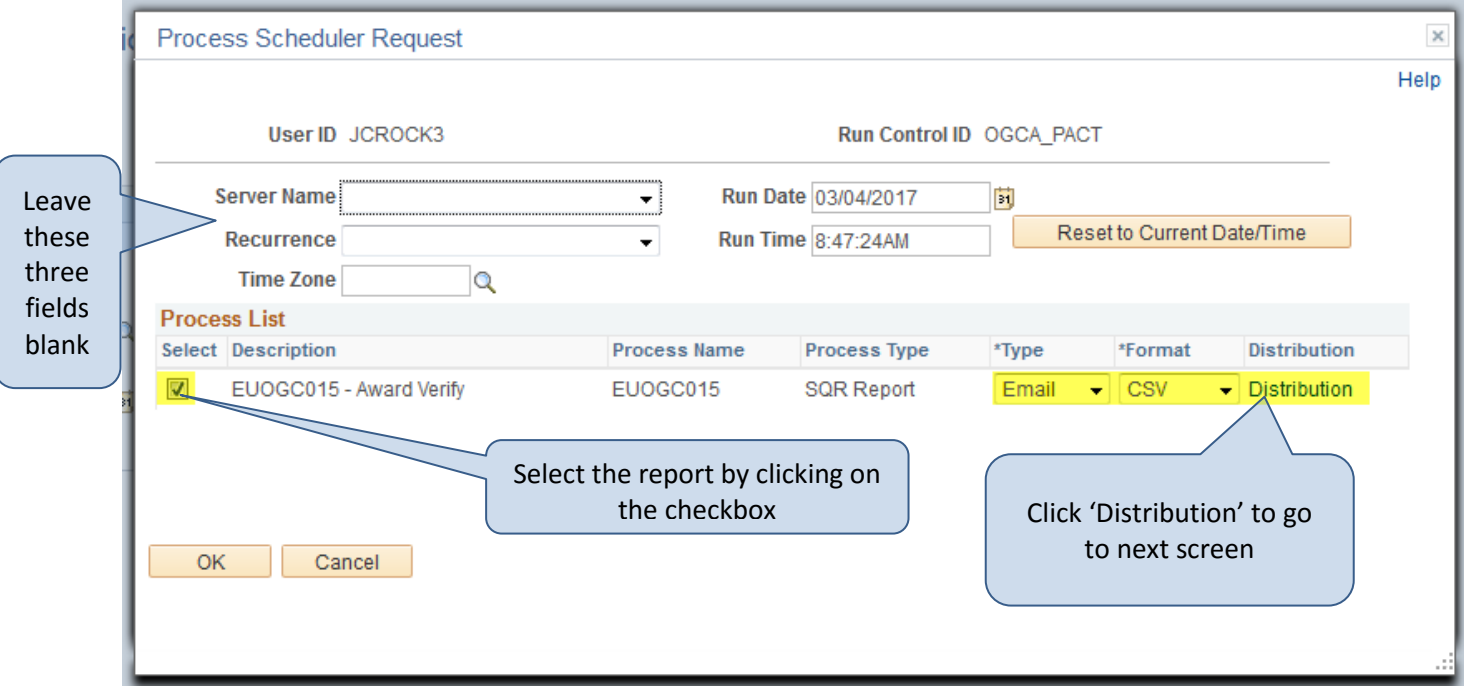

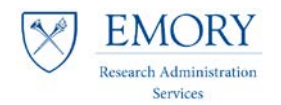

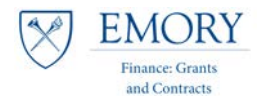

- 6. This will give you another pop-up screen for the '**Distribution Detail**'
	- a. Add the '**Email Subject**' for ease input the award number and which report you are running, i.e. 15 12345

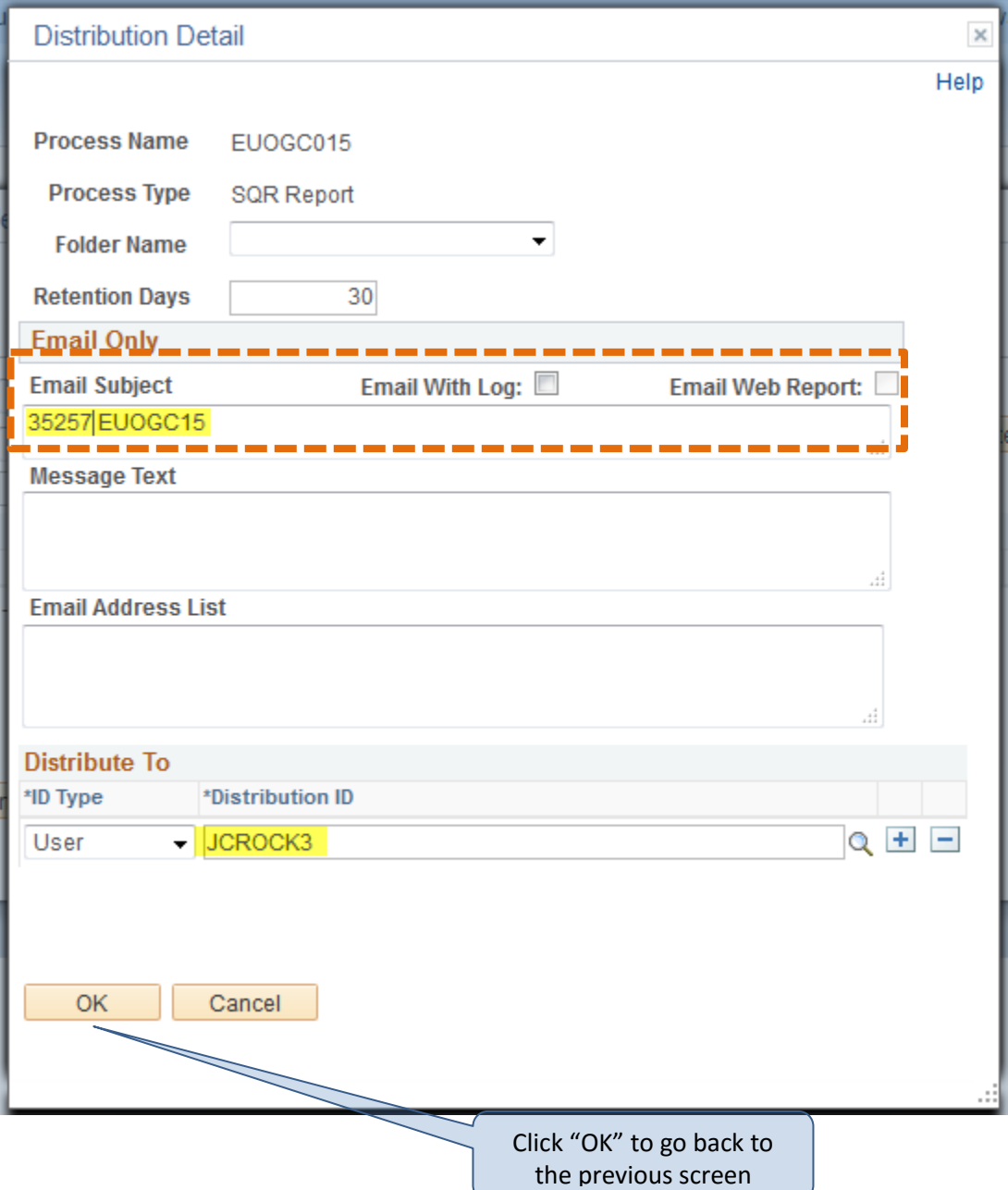

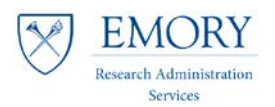

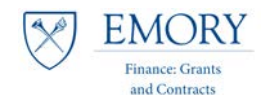

## **The significance of the "As-of Date"**

The Compass report, EUOGC15 will collect data for Budget, Actual, Encumbrances and Project Resources across two time periods:

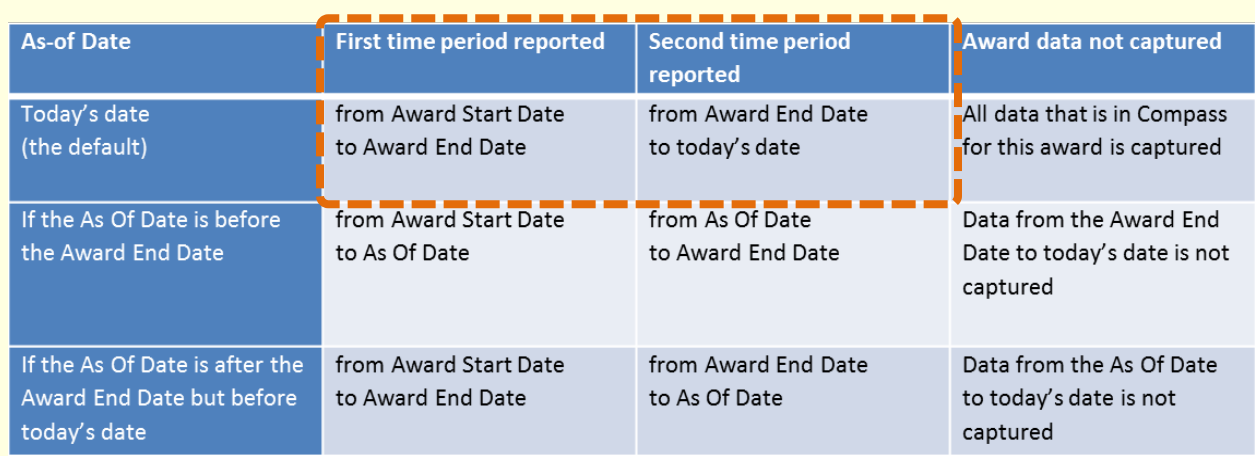

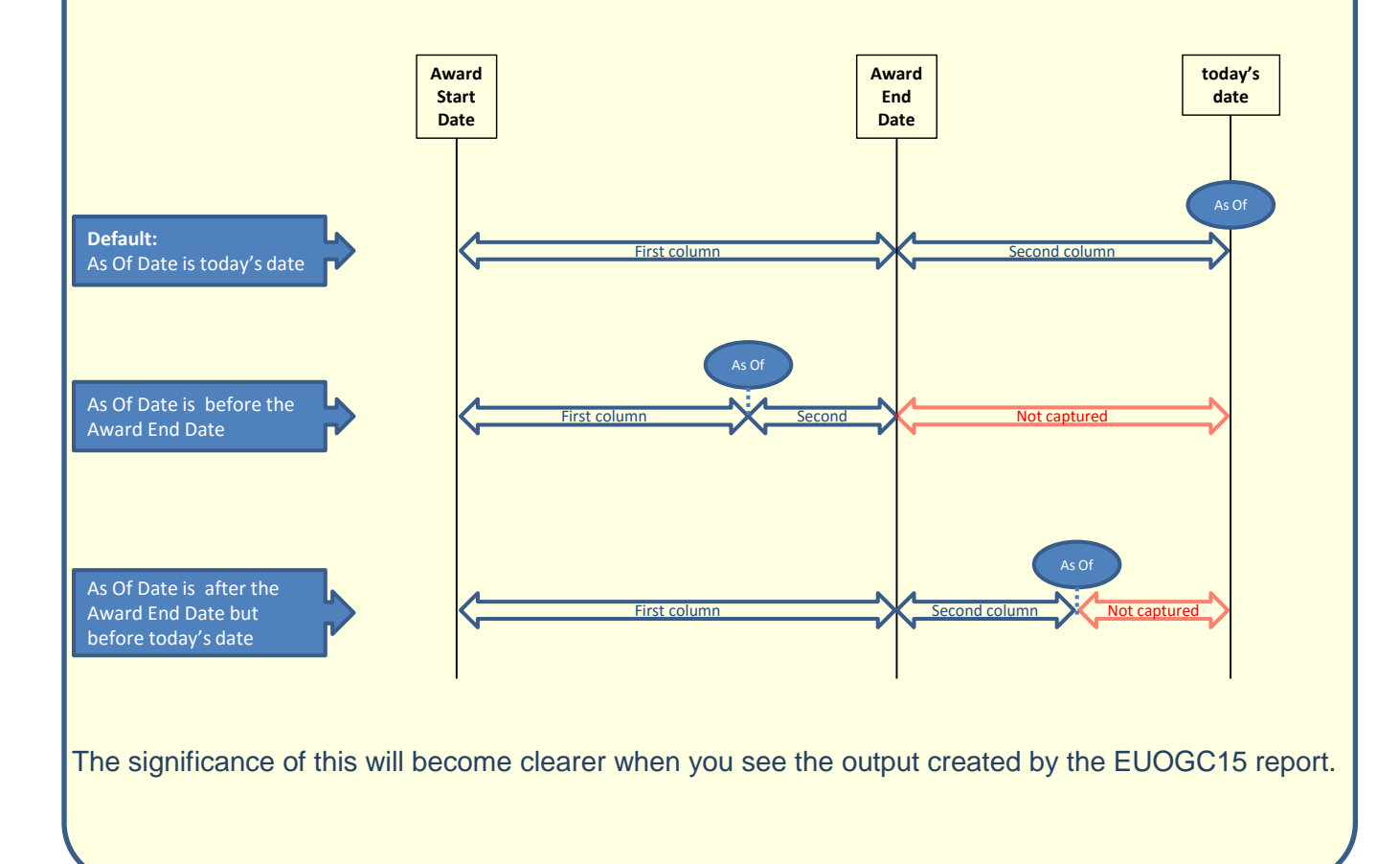

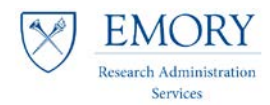

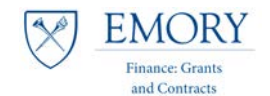

NOTE: If you do not select the two boxes in step 5 above, when you select 'OK' on step 5 your next screen will not display the Process Instance ID's displayed below.

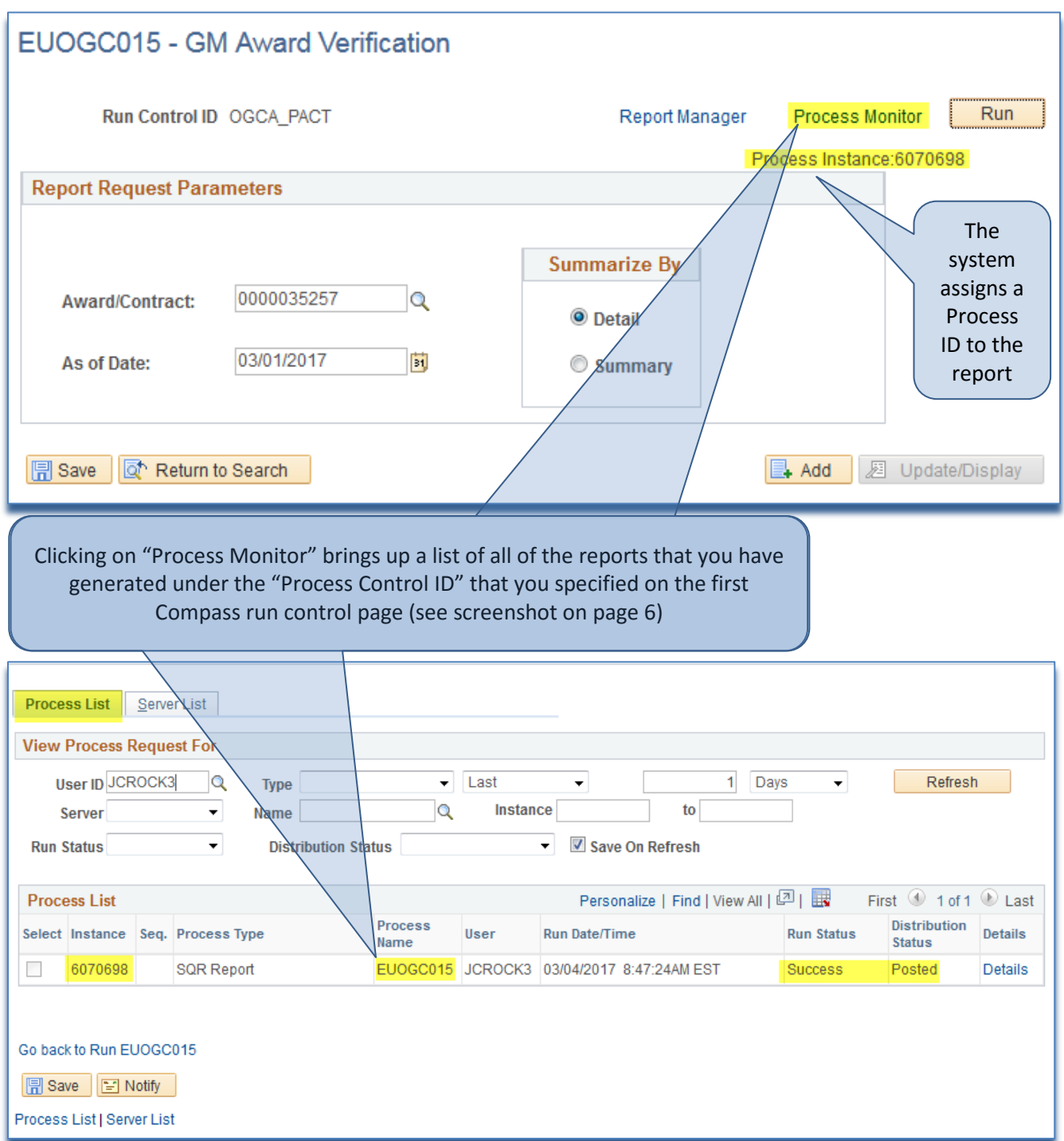

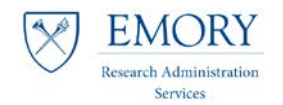

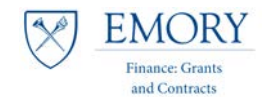

# <span id="page-9-0"></span>**Outlook Inbox**

- 7. The report will be delivered to the email address specified on the distribution page.
	- a. The **EUOGC15** report generally takes approximately 10-15 minutes for a typical award (i.e., with only a couple of projects), as it pulls every transaction on an award. For a very large award this report could take longer to run.
	- b. The name of the CSV file uses the system assigned Process ID so it is important to specify the award number in the subject line of the email as previously outlined in the **Distribution Detail** steps. This allows you to recognize them when they appear in your inbox.

\*It is recommended to run the reports at the end of the day before you leave work so that they are in your inbox the next morning when you arrive at work.

- 8. Save the attachment to your drive (network drive or hard drive in a folder where you can easily find them).
	- a. The recommended approach is to add the 4 or 5 significant digits of the award number to the end of the file name:

(e.g. EUOGC15\_6070698\_35257 in this case)

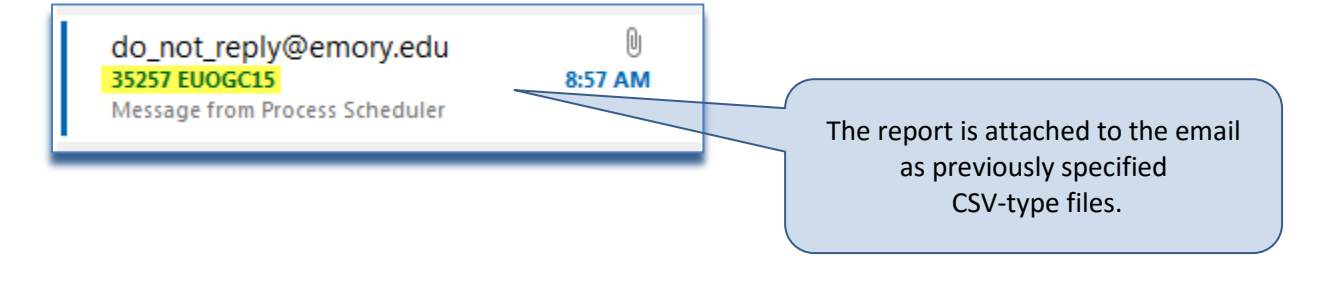

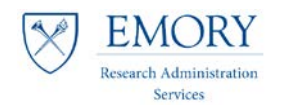

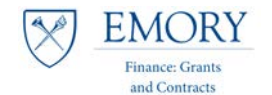

# <span id="page-10-0"></span>**PACT Template Overview**

## **Definition/Description:**

The **Project and Award Closeout Tool (PACT)** is designed to streamline the final closeout review process and is available to central, departmental, and RAS research administrators across campus. It is prepared by the RAS/department on behalf of the Principal Investigator (PI), and submitted to the Office of Finance: Grants & Contracts (FGC) as part of the Closeout package.

*\*As of April 1, 2014, a PACT is required for final closeout of all sponsored awards (invoiced, reported, or otherwise). The PACT is required as a part of the final package that is reviewed and approved by authorized university officials.*

## **How Does the PACT Work?**

An Excel template **with the following information:**

- A **DEFICIT** column that aggregates every project, but does not include any manual adjustments (Dept/RAS - pink).
- A **REFUNDS/RESIDUALS** column that highlights the potential need for a refund or residual (Dept/RAS - pink).
- An **ENCUMBRANCE** column that highlights open encumbrances for the award (Dept/RAS - pink).
- A **BUDGET = EXPENSE** column that highlights variances where budget does not equal expense for the award (Dept/RAS/FGC – Purple).

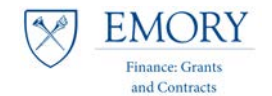

# <span id="page-11-0"></span>**PACT Template Download**

NOTE: Always use the most up to date, blank, version of the PACT template; which can be found on the FGC website at:<http://www.fgc.emory.edu/postawardmgt/index.html>

## **9. Download the PACT for your award**

a. Unlike the ART templates available in 10 projects or less, 200 projects or less, and 300 projects or less, there is **only one** PACT template regardless of the number of projects.activities within the award.

This is what the opening page of the Template looks like on the '**Condition Working File**' tab:

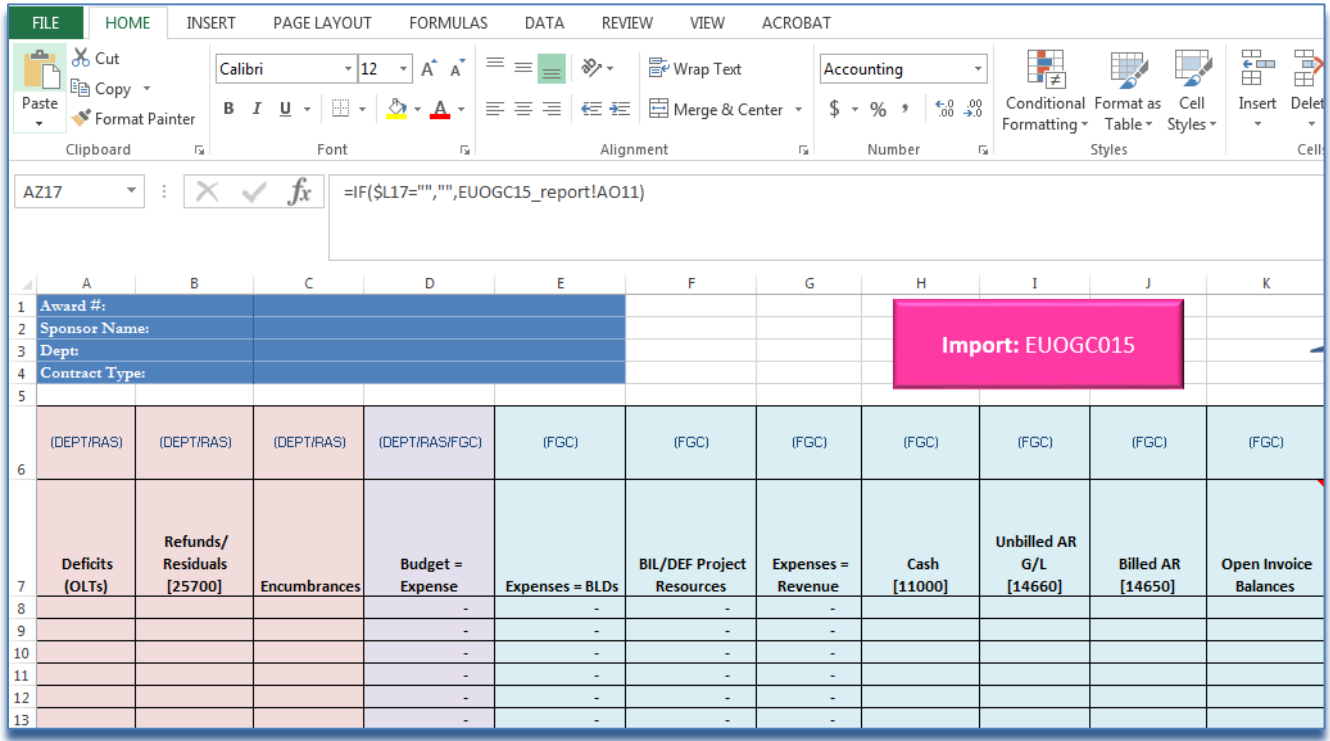

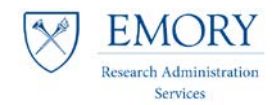

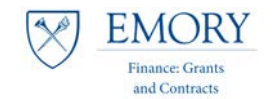

## <span id="page-12-0"></span>**Import Compass Query 15**

- 10.Import the 15 Compass Report saved on your workspace.
	- a. Click the pink '**Import: EUOGC15**' button to take you to the tab where the data will be imported (see image on p. 12),
	- b. This opens the dialogue box for you to find the CSV file on your working drive.
		- i. Make sure that you point to the 15 CSV file for the Import: EUOGC15 button that you pressed

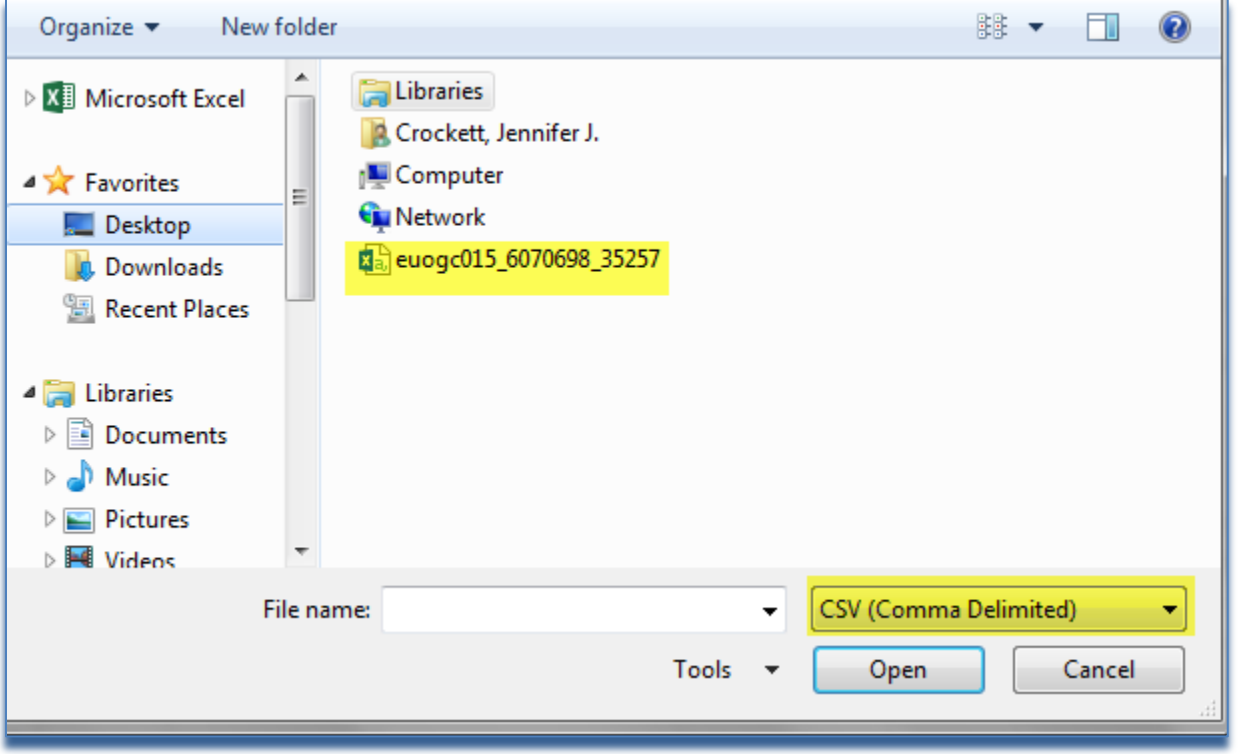

c. \*You will be taken back to the 'Condition Working File' tab after the CSV file has been imported (this takes less than a second and all you will see is the screen 'blink').

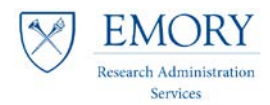

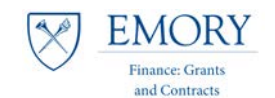

- 11.Review the information on the '**Conditions Working File**' tab
	- a. Review steps in Checklist
	- b. Analyze output from Compass
		- i. Deficits
		- ii. Refunds/Residuals
		- iii. Encumbrances
		- iv. Budget + Expenses
	- c. Compare PACT to internal reconciliation documents
	- d. If there are no amounts in any of the first four columns then the verification by RAS is complete.
	- e. If there are amounts in any of the first four columns than the RAS should take the actions outlined in the Closeout Checklist to ensure that the final reported expenditures correspond to the amounts recorded in Compass

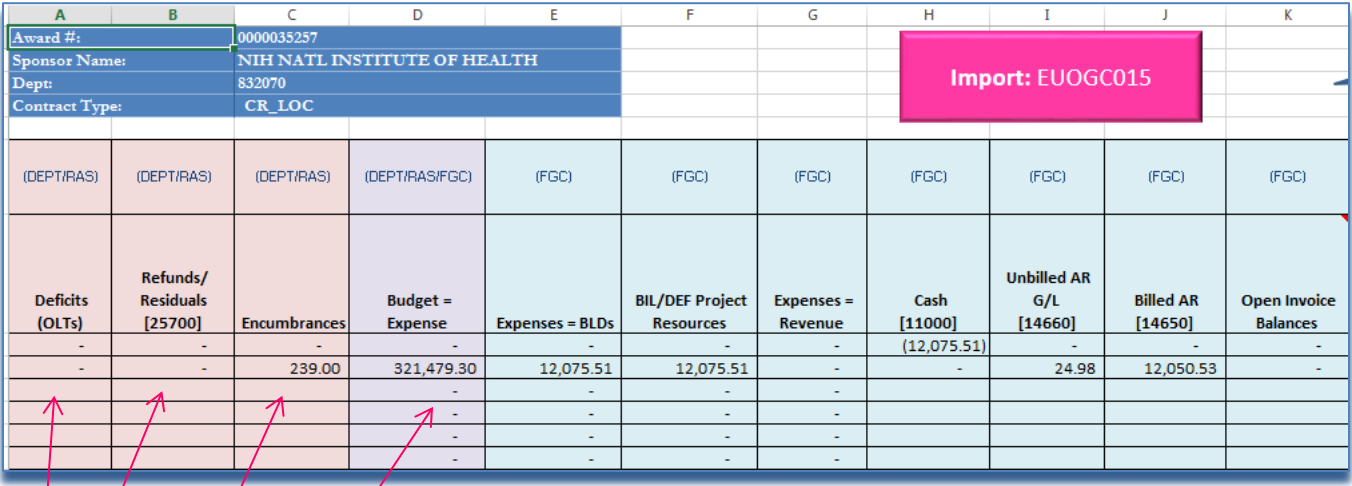

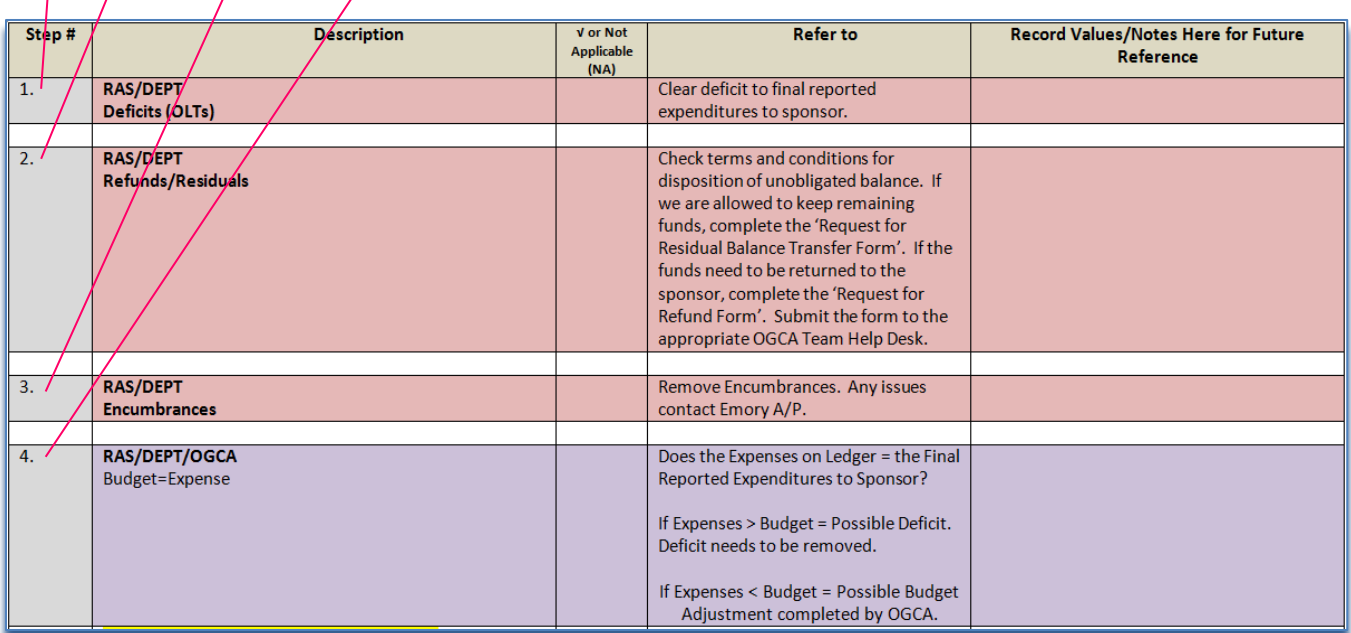

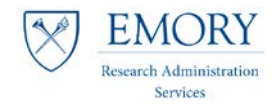

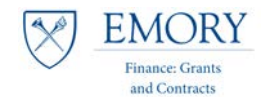

# <span id="page-14-0"></span>**Completing the Review**

- 12.When all of the adjustments have been made:
	- a. Save the PACT file using a name that includes the award number.
	- b. Collect all of the supporting documentation.
	- c. Scan any paper documents and save them with a filename that is descriptive of the contents and includes the award number.
	- d. Complete the Closeout Checklist save it with a filename that is descriptive of the contents and includes the award number.
	- e. Attach and submit the approved Closeout Checklist, PACT Template and supporting documentation to FGC through Salesforce.
- 13.Complete any remaining adjusting entries in Emory's systems so that the university's systems are updated with the adjustments you have made in the Template.